## **1) Vous connecter à votre espace ESTEREL**

Pour cela, il vous faut votre identifiant académique ainsi que votre mot de passe. Ce sont les informations que vous utilisez pour accéder à votre messagerie académique.

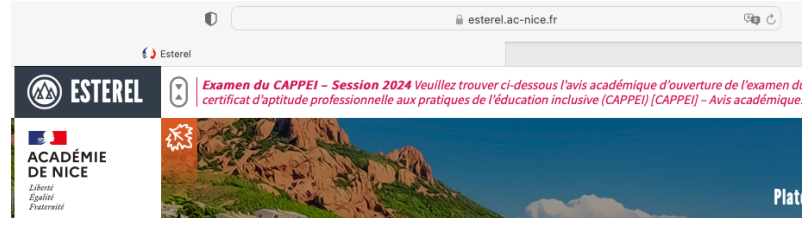

2) Sélectionner la rubrique EXAMENS ET CONCOURS

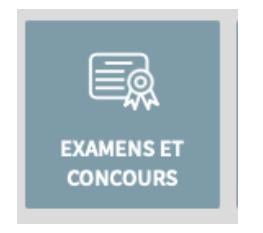

## **3)** Sélectionner IMAG'IN

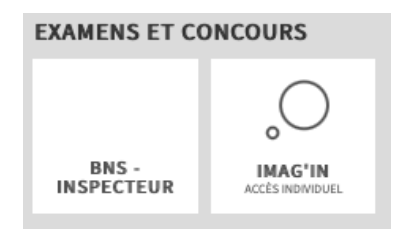

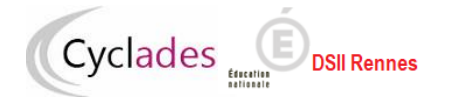

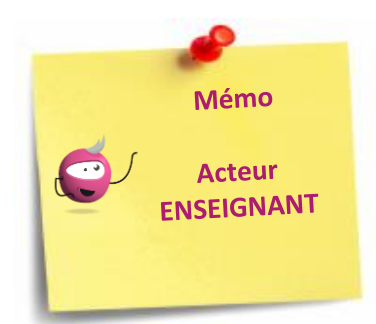

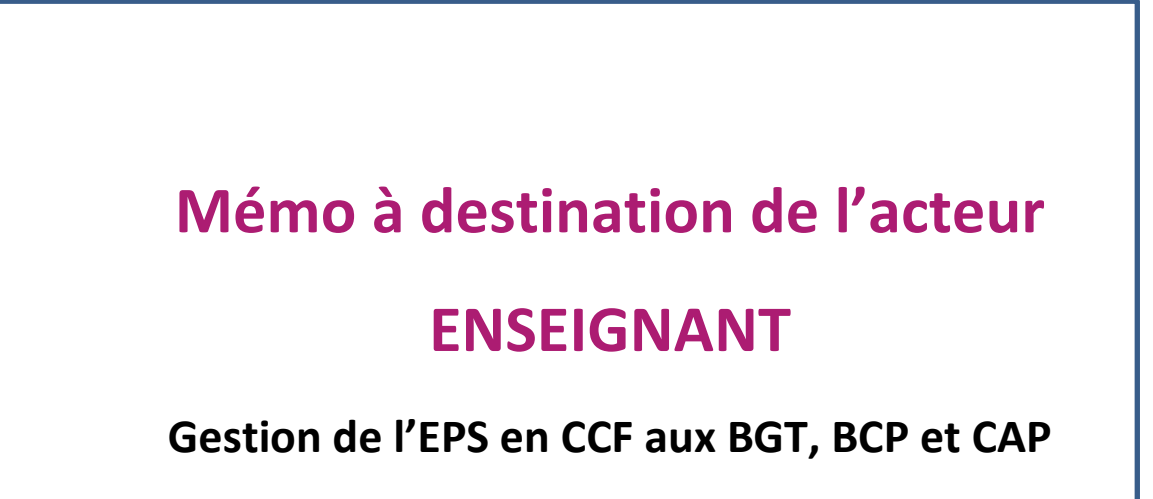

# **1. Table des matières**

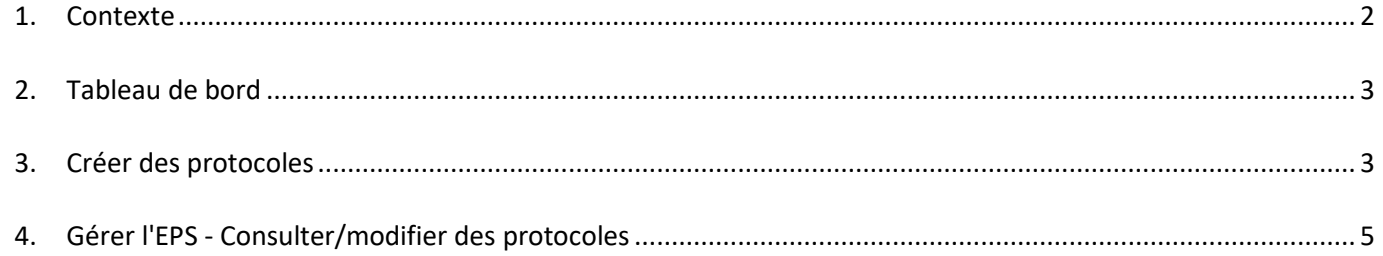

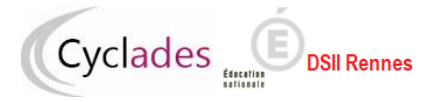

# **1. Contexte**

### <span id="page-2-0"></span>**Les fonctionnalités jusqu'à présent gérées dans EPSNet migrent dans Cyclades à partir de la session 2024. Par conséquent l'application EPSNet ne sera plus utilisée à partir de cette session.**

L'objectif de ce document est de fournir un document global des fonctionnalités offertes pour l'acteur Enseignant pour mener à bien les différentes étapes de gestion de l'épreuve EPS en Contrôle Continu de Formation aux BGT, BCP et CAP.

**En prérequis, la Commission Académique d'EPS ou éventuellement le gestionnaire DEC a défini la période de saisie des protocoles en établissement.**

Pour réaliser ces opérations, l'acteur Enseignant passe par l'application Imag'in, et accède ainsi au portail Cyclades, par exemple :

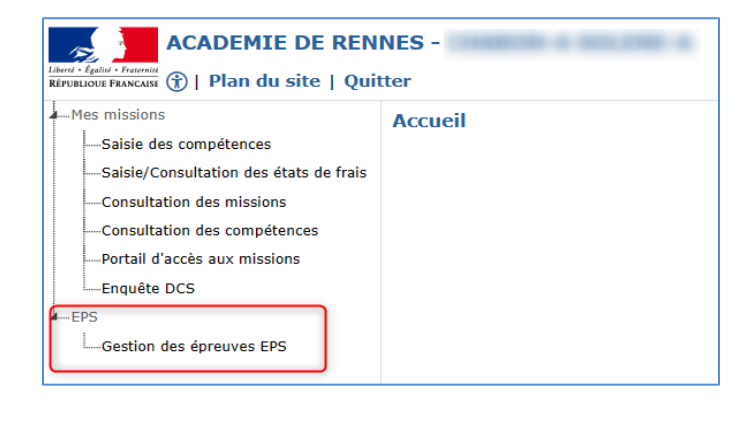

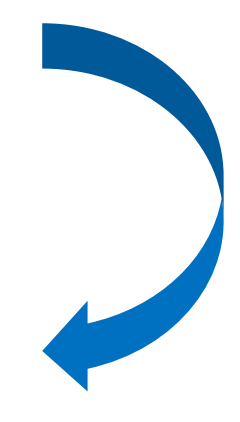

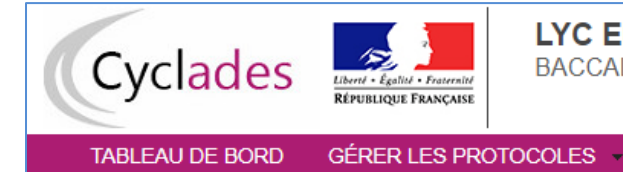

LYC EMILE ZOLA - AIX EN PROVENCE CEDEX 05 (0130001F) BACCALAURÉATS GÉNÉRAL ET TECHNOLOGIQUE (Changez votre profil de connexion)

Définition : une **APSA** est une **Activité Physique Sportive et Artistique**.

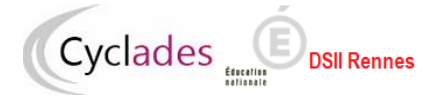

# **2. Tableau de bord**

<span id="page-3-0"></span>Cette activité me permet d'avoir une synthèse des informations concernant la création de mes protocoles.

#### *TABLEAU DE BORD*

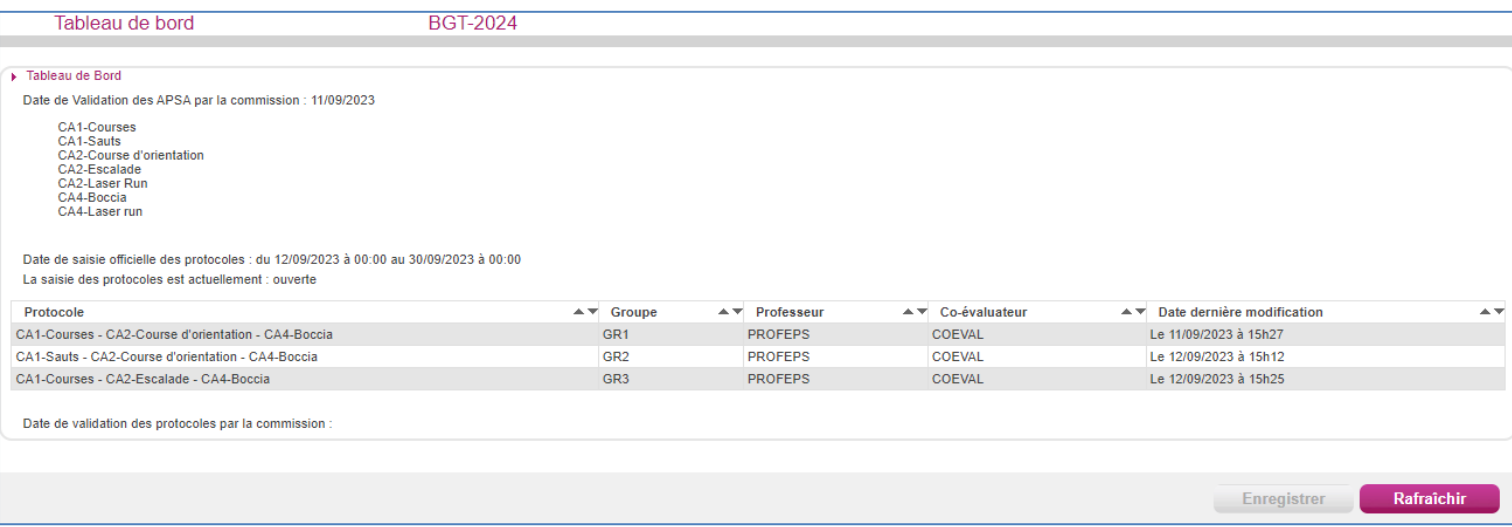

Dans ce tableau je retrouve, si une liste d'APSAs a été validée par la Commission Académique EPS, la date de validation ainsi que les APSAs gérer par mon établissement.

Les dates d'ouverture de la saisie des protocoles sont également indiquées. C'est le cas aussi de l'état l'ouverture de la saisie : « fermée » ou « ouverte » (« ouverte » dans la copie d'écran). La saisie des protocoles est à l'état "ouverte" dès que la date de début de la période de saisie des protocoles est atteinte.

Lorsque mes protocoles sont tous finalisés j'en informe mon chef d'établissement afin qu'il les transmette à la Commission Académique EPS ou au gestionnaire DEC éventuellement.

## **3. Créer des protocoles**

<span id="page-3-1"></span>Pour créer des protocoles, 2 conditions doivent être réunies :

- la date de début de la saisie des protocoles doit être atteinte,
- les protocoles ne sont pas transmis pour validation (à la Commission Académique EPS ou éventuellement au gestionnaire DEC).

Si c'est le cas j'utilise l'activité :

*GERER L'EPS - Créer un protocole*

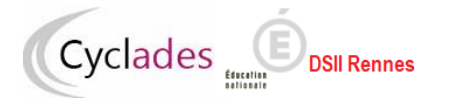

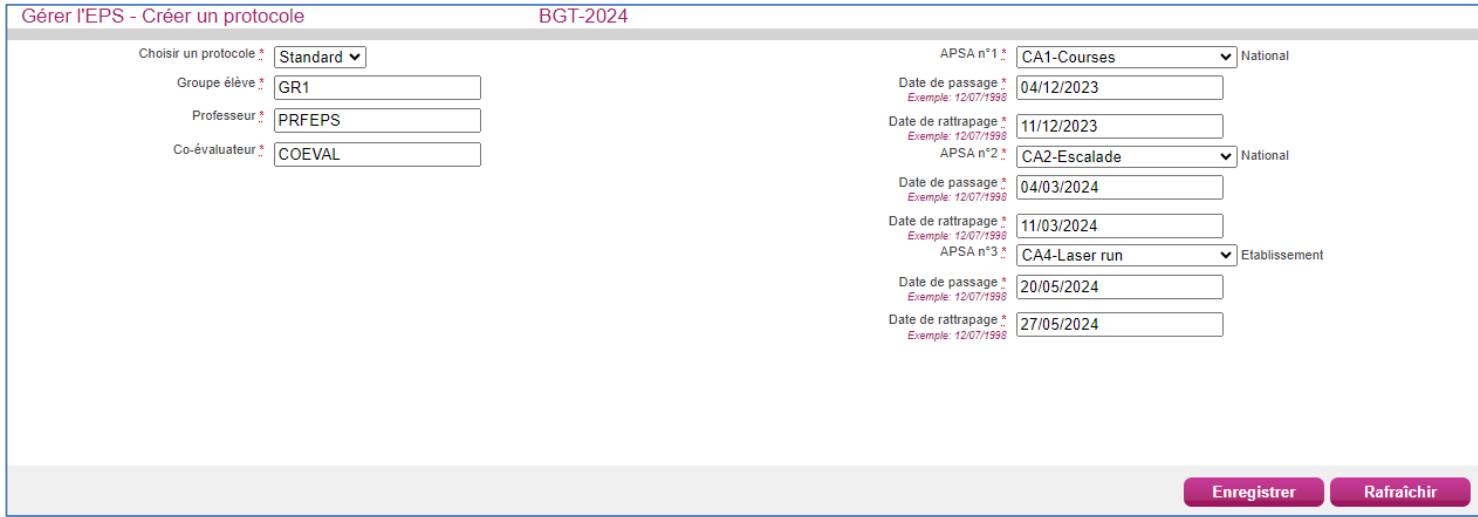

Dans la partie gauche de l'écran :

 vous choisissez un type de protocole : « Standard » ou « Adapté », « Adapté » servant pour les candidats avec aménagement.

Pour les protocoles adaptés,

- Aux BGT et au BCP, 2 APSAs au moins peuvent être sélectionnées, la troisième est facultative,
- Au CAP, au moins une APSA doit être sélectionnée, la deuxième est facultative.
- vous saisissez un Groupe élève. Nota ! Le Groupe élève saisi est très important et il doit être le même que celui saisi dans les logiciels de scolarité. Cela permettra ensuite de faciliter l'affectation automatique des protocoles aux élèves via ces groupes. Une fois le protocole créé, le groupe élève n'est plus modifiable ! Il faudra donc supprimer un protocole puis le recréer si le groupe élève n'est pas correctement renseigné (c'est-à-dire ne correspond pas à celui de la scolarité).
- vous saisissez le nom du professeur,
- et au BGT vous saisissez le nom du Co-évaluateur.

Dans la partie droite, vous définissez par passage d'APSA :

- l'APSA retenue parmi la liste des APSAs (\*),
- la date de passage,
- la date de rattrapage.

### **(\*) comment est constituée la liste des APSAs ?**

Si une liste d'APSAs a été validée par le Commission Académique EPS ou éventuellement par la DEC pour votre établissement, cette liste sera présentée. S'il me manque une APSA pour créer un protocole, j'en informe mon chef d'établissement pour procéder à l'ajout.

#### **NB ! Si aucune APSA n'a été validée pour votre établissement, elles seront toutes présentées.**

Lors de la création d'un protocole standard les APSAs sélectionnées doivent être de champs d'apprentissage différents.

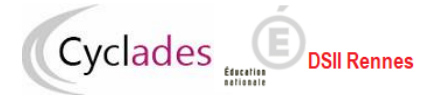

Le type « National » d'une APSA ne concerne que les candidats du BGT. Pour ce même domaine, pour un protocole standard, au moins deux activités doivent être de type National. La troisième activité peut être de type Académique ou Etablissement.

Lorsque que le protocole est finalisé, je l'enregistre en cliquant sur le bouton : [Consegistre

L'icône **qui s'affiche m'indique que le protocole est enregistré. Je pourrai si besoin le** modifier (voir chapitre suivant) s'il n'a pas été transmis.

#### **Nota** :

Les passages d'APSAs (et éventuels rattrapages) ne doivent se dérouler ni le week-end et ni aux dates réservées définies par la Commission Académique EPS.

## **4. Gérer l'EPS - Consulter/modifier des protocoles**

<span id="page-5-0"></span>Pour gérer des protocoles, 2 conditions doivent être réunies :

- la date de début de la saisie des protocoles doit être atteinte,
- les protocoles ne sont pas transmis à la commission.

Si c'est le cas, pour modifier des protocoles (voire en supprimer) j'utilise l'activité :

### *MON ETABLISSEMENT - Gérer l'EPS - Gérer les protocoles*

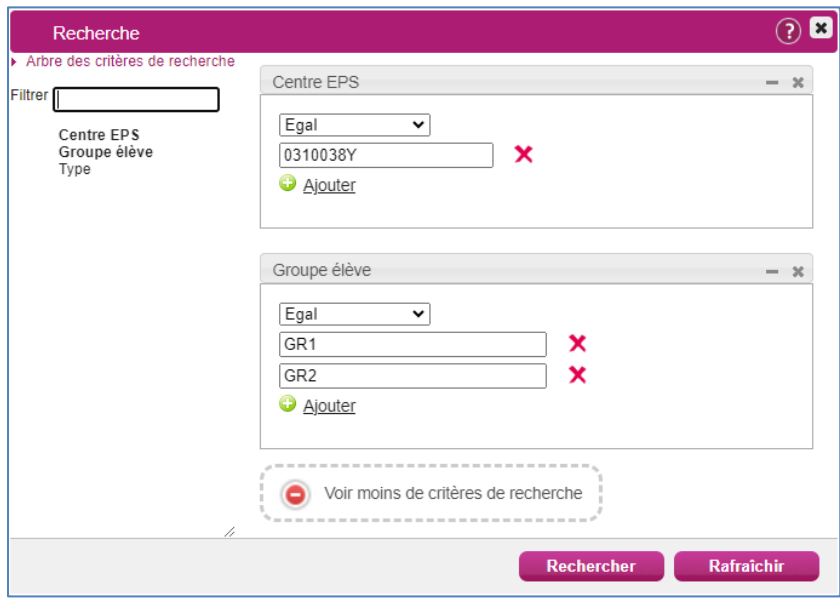

Tout d'abord des critères de recherche sont proposés. Le centre EPS est rempli par défaut et est non modifiable. Vous pouvez ajouter un critère (ou plusieurs) pour cibler plus précisément les protocoles à gérer. Dans l'exemple ci-dessus c'est le critère de recherche « Groupe élève » qui est utilisé.

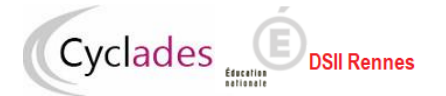

### **Examens BGT, BCP et CAP – Gérer l'EPS en CCF**

#### **MEMO - Enseignant**

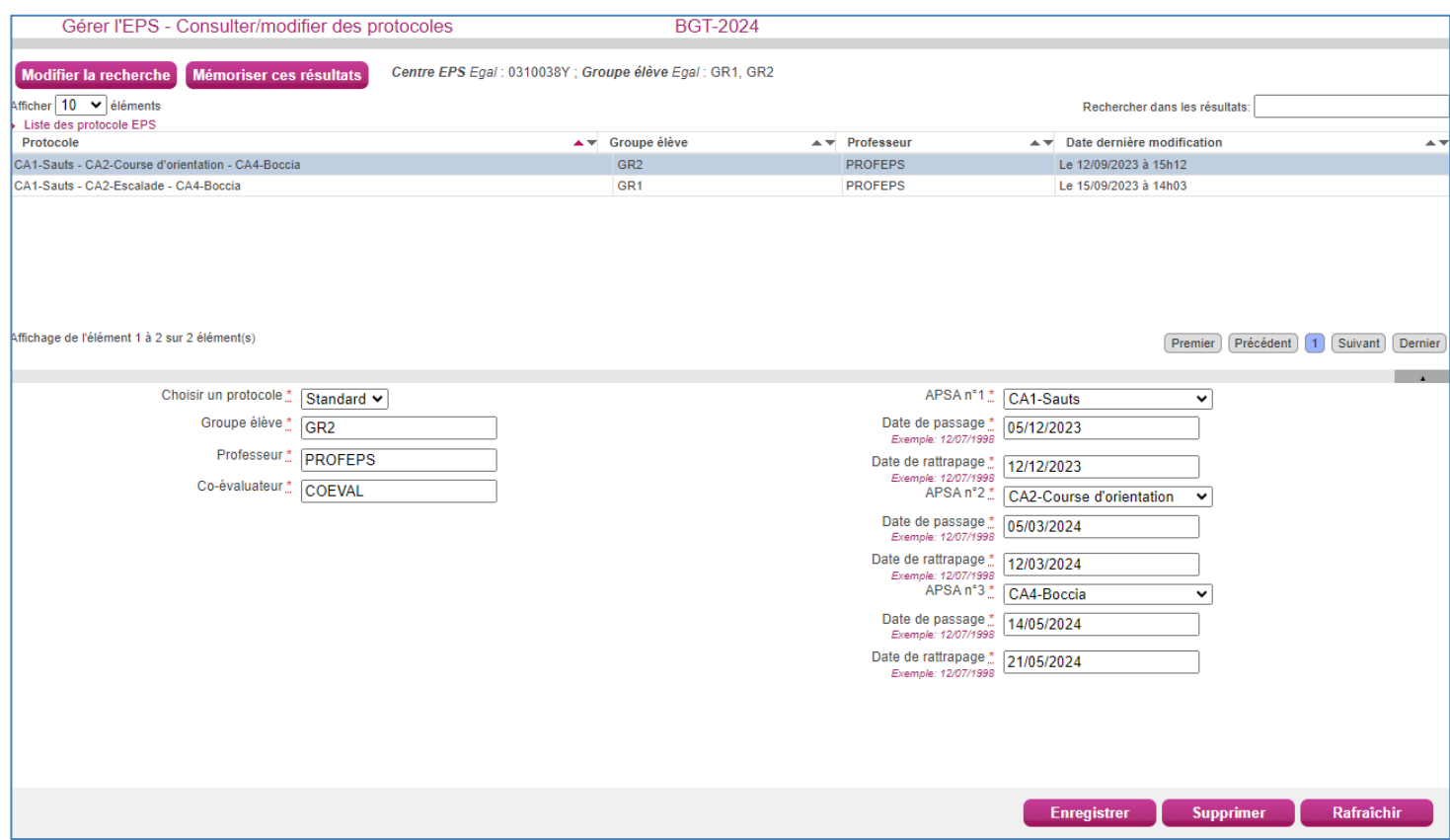

Dans la partie haute de l'écran sont affichés les protocoles correspondant à mes critères de recherche. Lorsque je sélectionne un protocole à modifier, son détail s'affiche dans la partie basse de l'écran.

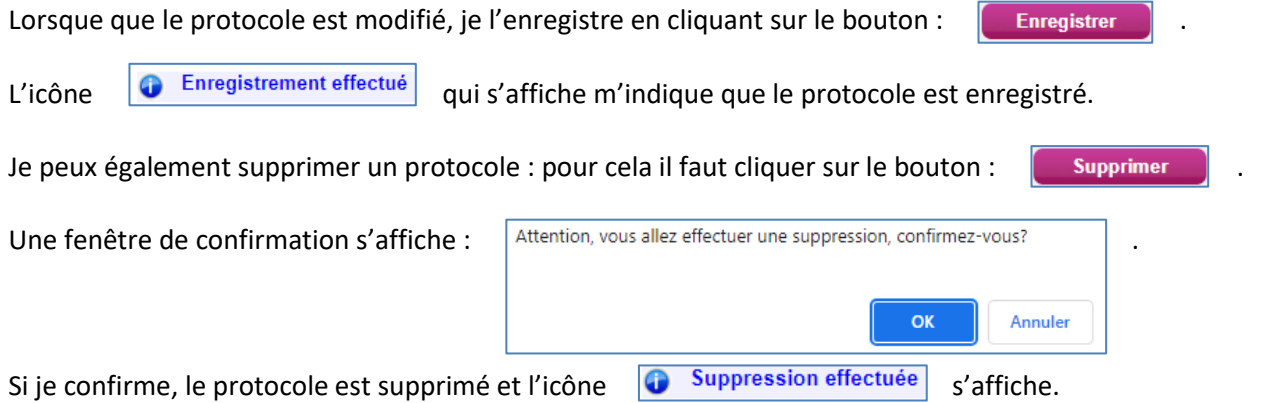

DOSSIER CERTIFICATIFS : SAISIE DES PROTOCOLES D'EVALUATION SUR CYCLADE OU IPACKEPS

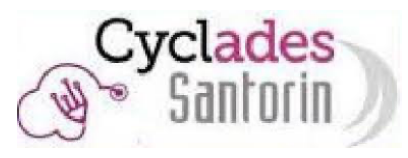

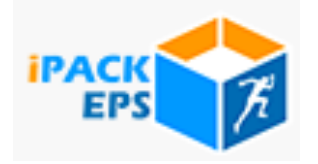

Premier exemple de Situation :

Pour une classe ou un groupe de terminale nommé "TerBAC1" qui a un protocole classique : "CA1 APSA..X / CA2 APSA..Y / CA5 APSA..Z"

Dans ce groupe ou cette classe, il y a un élève qui a un protocole adapté et un autre élève qui est sportif de haut niveau.

Il est nécessaire de créer 3 protocoles nommés par exemple : TerBAC1, TerBAC11, TerBAC12.

TerBAC1, TerBAC12 sont des protocoles standards, TerBAC11 un protocole adapté. Le protocole TerBAC12 concerne le sportif de haut niveau qui pratique le handball, activité pour laquelle il aura la note de 20/20.

Voici la saisie des protocoles à effectuer :

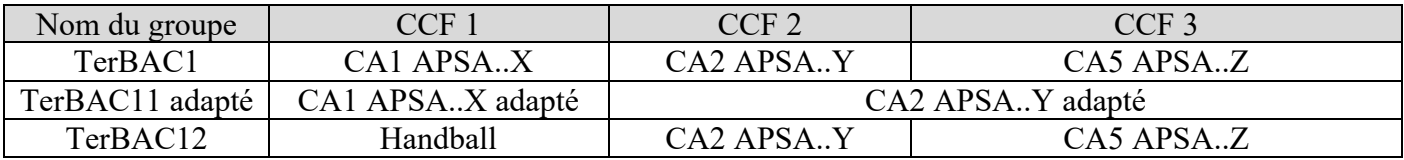

Deuxième exemple de situation :

Les élèves d'une classe ou d'un même groupe n'ont pas tous le même protocole d'évaluation.

Par exemple, pour une classe ou un groupe nommé « CAP term1 », 3 activités sont programmées durant l'année alors que les élèves ne sont évalués que sur 2 activités. Les élèves ont donc des combinaisons différentes :

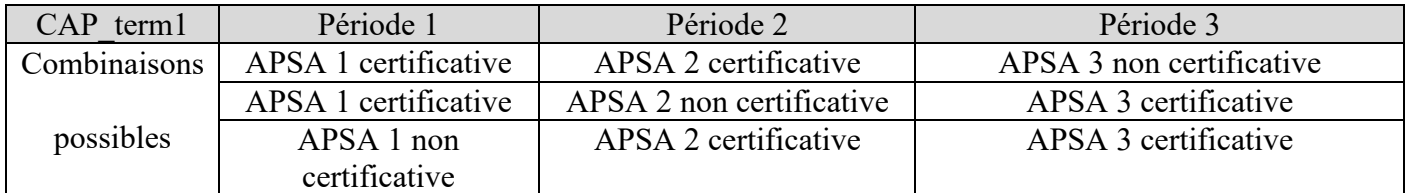

Il est nécessaire de créer un groupe pour chaque protocole possible et de répartir les élèves dans chaque groupe. Pour la classe de CAP\_term1, la création de ces 3 groupes avec des protocoles standards est nécessaire :

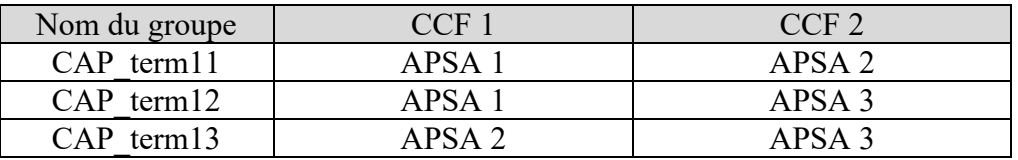